## **Learning Glass - In Collaborate**

## /RJ LQWR /HDUQ-&8 DQG FKRRVH WKH VXEMHFW ZKHUH \RX ZLVK WR

 $2QFH \setminus RX$  KDYH entered the subject from the left hand menu choose **Join Session** underneath **Blackboard Collaborate** and then choose the room you wish to join.

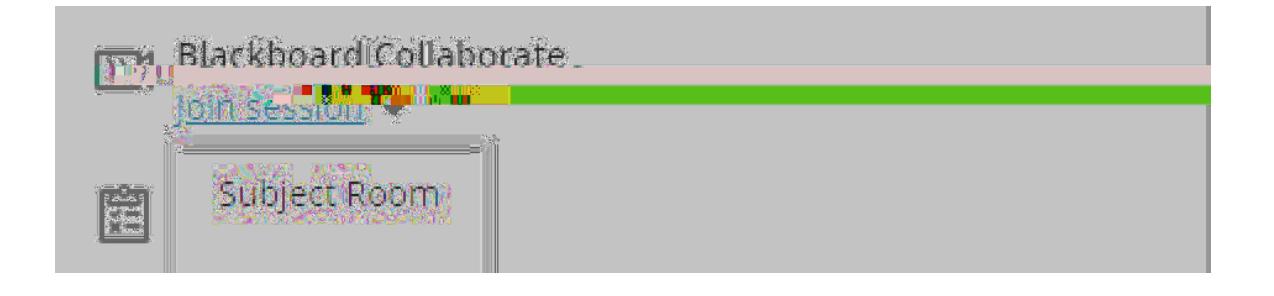

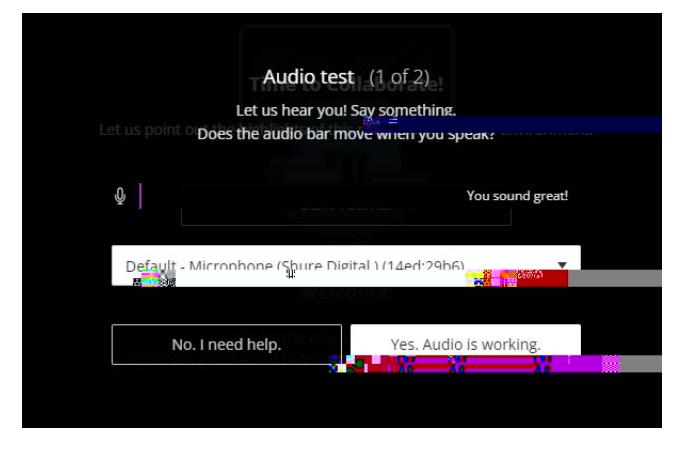

**Shure Digital** 

'Select your camera setting, choose'=bhY [fUhYX' KYVWU a "'BchY'. 'This can be left off as you will share the Learning Glass video feed via the share content menu.

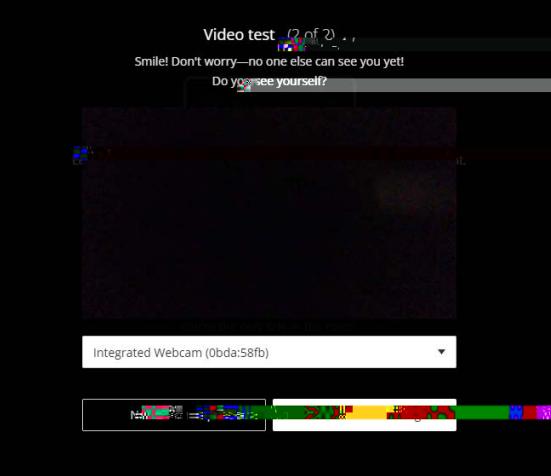

Open the Collaborate menu by select the purple tab in the bottom right hand corner.

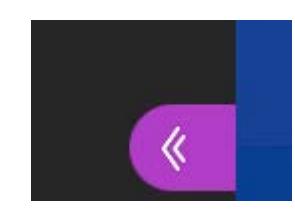

. Select the **Share Content**  menu

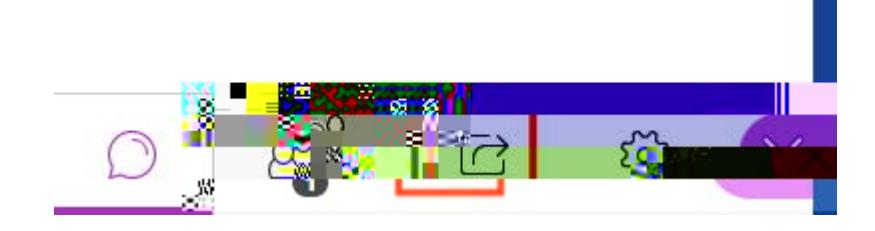

\*"From the share content menu select **G\UfY'7UaYfU**.

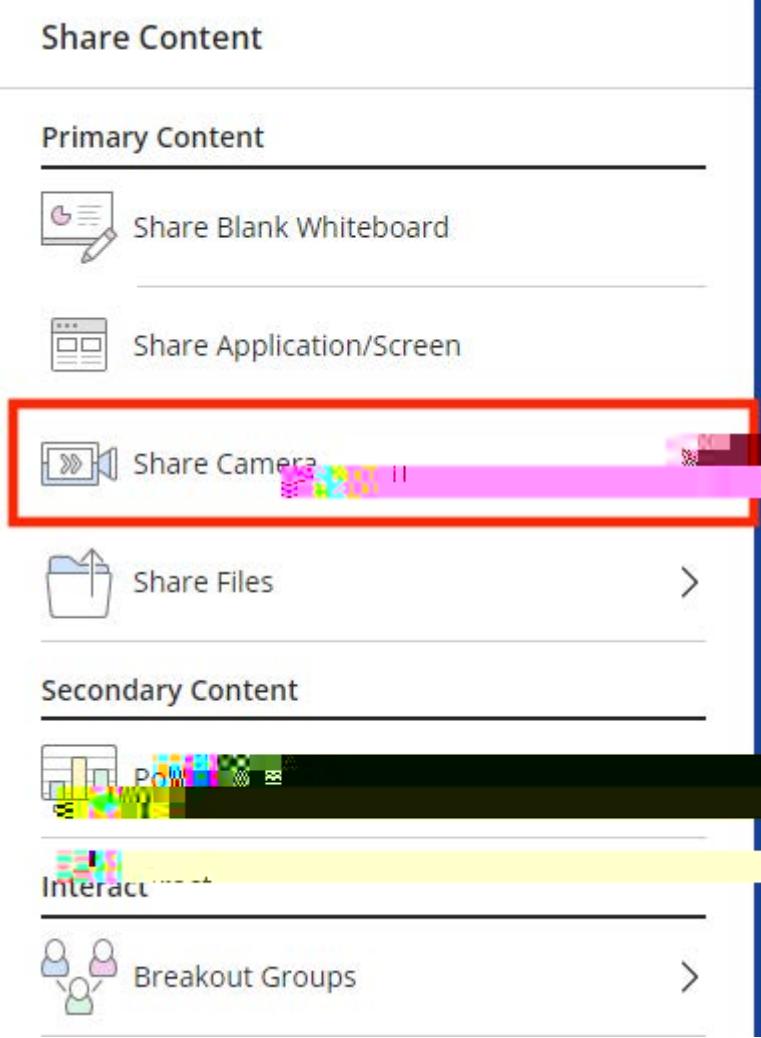

**Share Camera** 

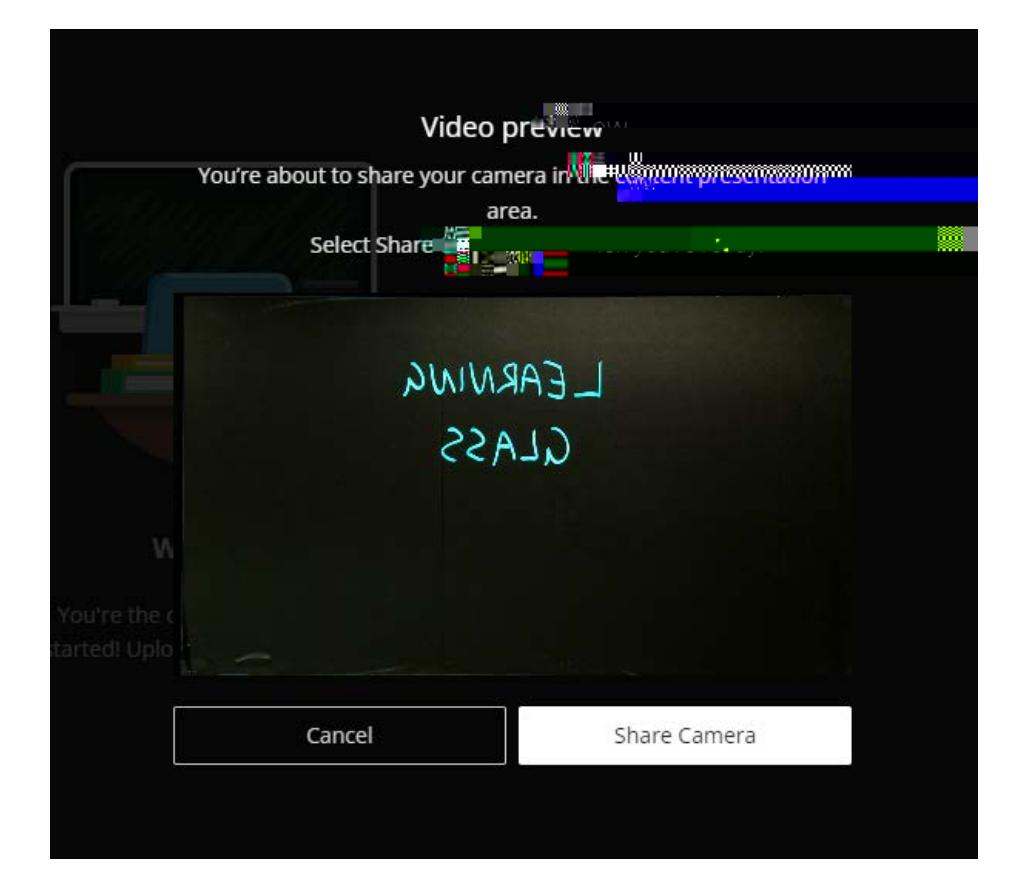

**8.** Now you should see the Learning Glass feed in Collaborate, turn off the in room lights and you are ready to go. **Note if you wish to record use Collaborate recording function**

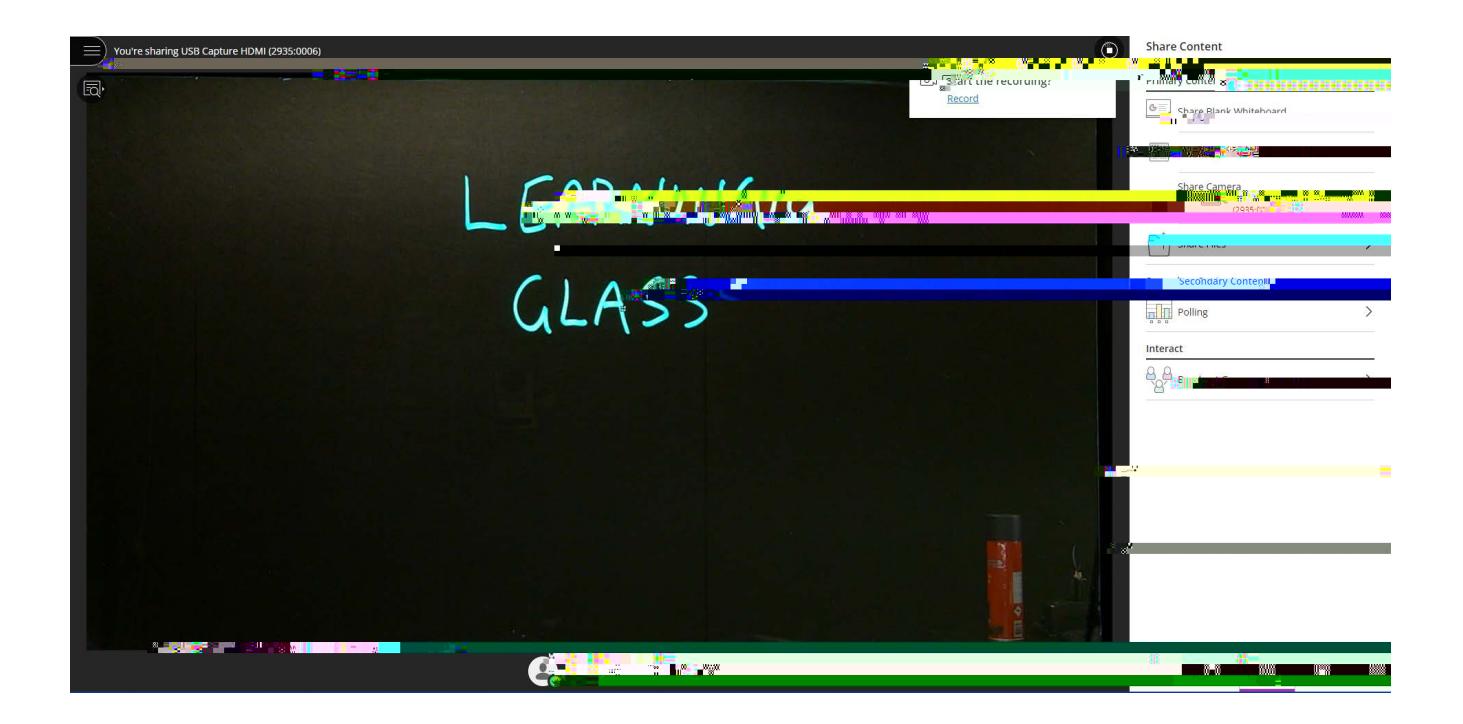

**7.** Next you should see the Learning Glass camera feed, if you do not ensure the camera is turned the camera is turned the camera is turned to turned the camera is turned to turned the camera is turned to turned the camer